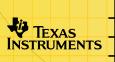

# TI-83 Plus Transformation Graphing

# **Getting Started**

■ Start Here...

### How To...

- Install Transformation Graphing
- Change Coefficients
- Graph
- Set Play Types
   Play Pause
   Play and Play-Fast

# **Examples**

■ Exploring a Stat Plot

### **More Information**

- Deleting Transformation Graphing
- Uninstalling Transformation Graphing
- Error Recovery
- Customer Support

# **Important Information**

Texas Instruments makes no warranty, either expressed or implied, including but not limited to any implied warranties of merchantability and fitness for a particular purpose, regarding any programs or book materials and makes such materials available solely on an "as-is" basis.

In no event shall Texas Instruments be liable to anyone for special, collateral, incidental, or consequential damages in connection with or arising out of the purchase or use of these materials, and the sole and exclusive liability of Texas Instruments, regardless of the form of action, shall not exceed the purchase price of this product. Moreover, Texas Instruments shall not be liable for any claim of any kind whatsoever against the use of these materials by any other party.

This graphing product application (APP) is licensed. See the terms of the license agreement.

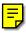

Copyright © 1999, 2001 Texas Instruments Incorporated.

# **Where to Find Installation Instructions**

You can find detailed instructions on installing Flash applications at <u>education.ti.com/guides</u>.

# What is Transformation Graphing?

Transformation Graphing lets you observe the effects of changing coefficient values without leaving the graph screen. Transformation Graphing affects only function graphing. **X** is the independent variable and **Y** is the dependent variable. It is not available in parametric, polar, or sequence graphing.

Transformation Graphing allows you to manipulate up to four coefficients on the graph: **A**, **B**, **C**, and **D**. Any other coefficients act like constants, using the value in memory.

# If you have the demo version

The Transformation Graphing demo version is fully functional. The only limitation is that the **Y**= expression must be Y1=AX<sup>2</sup>+BX+C. All features can be explored completely. You may follow the Getting Started and the Activity in this manual without special adjustments.

# **Getting Started: Exploring =AX<sup>2</sup>+BX+C**

# Explore the Function Y=AX<sup>2</sup>+BX+C for Increasing Values of A and B.

 Press APPS. If you do not see Transfrm (or DemoTrns) as an option, you need to download the Transformation Graphing application on your TI-83 Plus.

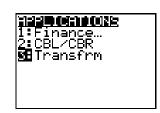

2. Select **Transfrm**. The Transformation Graphing screen appears. Press any key (except 2nd or ALPHA).

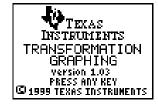

(If you do not see this screen, but see a menu instead, then Transformation Graphing is already active; select **2:Continue**.)

3. In Func mode, press Y= to display the **Y=** editor. Press ALPHA **A**  $X,T,\Theta,n$   $x^2$  + ALPHA **B**  $X,T,\Theta,n$  + ALPHA **C** to enter the expression  $Y=AX^2+BX+C$ .

```
Plot1 Plot2 Plot3
MY18AX2+BX+C
MY2=
MY3=
MY4=
MY5=
MY5=
MY6=
MY7=
```

- 4. If the Transformation Graphing play type to the left of the Yn function does not look like >II, press ◀ until the cursor is over the symbol, and then press ENTER until the correct symbol appears. This selects Play-Pause as the Transformation Graphing play type.
- 5. Press WINDOW ▲ to display the SETTINGS screen. >II on the second line reflects the Transformation Graphing play type you selected on the Y= screen.

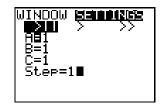

Press ▼ 1 ▼ 1 ▼ 1 ▼ 1 to define the starting values for the coefficients and the increment by which you want to observe the changing coefficients.

6. Press 200M 6 to select 6:ZStandard.
The graph screen is displayed automatically. The selected Y= function and the current values of the coefficients A, B, and C are shown on the screen.

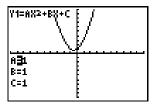

7. Press to increment the value of A by the Step value (1) from 1 to 2. The graph is redrawn automatically, showing the effect of increasing the coefficient of X by 1.

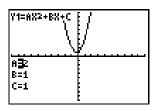

If the coefficient **A** is not selected, press 

■ until the = sign for **A** is highlighted.

Press ▼ to highlight the = sign for B.
 Press ▶ several times (pausing briefly each time as the graph is redrawn) to observe the effect of increasing the value of B.

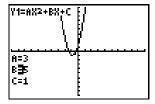

# **Installing Transformation Graphing**

- 1. Press [APPS].
- 2. Select Transfrm (or DemoTrns).
- 3. If the information screen is displayed, Transformation Graphing has been activated. Press any key except 2nd or ALPHA.

If the TRANSFRM APP screen is displayed, Transformation Graphing is already active. Select **2:Continue.** 

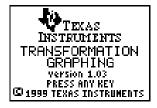

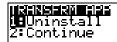

Note

**Uninstall** does not delete the Transformation Graphing application, it only deactivates it.

# **Uninstalling Transformation Graphing**

- 1. Press [APPS].
- 2. Select Transfrm (or DemoTrns).
- If the TRANSFRM APP screen is displayed, Transformation Graphing is active. Select 1:Uninstall to deactivate Transformation Graphing.

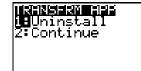

If the information screen is displayed, Transformation Graphing was not active, but has been activated. Press any key except 2nd or ALPHA, and then return to step 1.

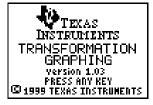

Note

**Uninstall** does not delete the Transformation Graphing application, it only deactivates it.

# **Transformation Graphing Play Types**

There are three Transformation Graphing play types, which may be set independently for each function.

- Play-Pause (>II) lets you control which coefficient is changed and when the graph is plotted.
- Play (>) stores a series of changes as pictures to be displayed like a slide show. The pictures are displayed in a continuous loop until you stop them.
- Play-Fast (>>) stores a series of changes as pictures to be displayed like a slide show. The pictures are displayed in a continuous loop until you stop them. It displays the pictures at a more rapid rate than Play (>).

# **Play Pause**

# **Selecting Play-Pause**

You may select Play-Pause in one of two ways:

 To select the Transformation Graphing play type on the Y= screen, press I until the cursor is over the symbol at the left of the Yn function. Press ENTER until the correct symbol appears.

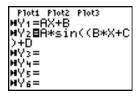

Y2 is set for Play-Pause.

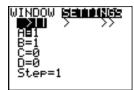

The selected function is set for Play-Pause.

Note

Changing the Transformation Graphing play type on the **SETTINGS** screen affects only the currently selected function.

# **Setting Coefficient Starting Values and Step**

To set values for the coefficients, press 

and enter each value. The value for **Step** is used to increment the selected coefficient on the graph screen each time you press 

or decrement it each time you press 

√.

# **Viewing a Graph with Play-Pause**

- 1. Press GRAPH (or ZOOM and select a menu option). The graph is displayed immediately.
- 2. Press **1** or **▶** to change to value of the selected coefficient.

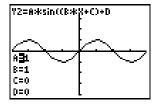

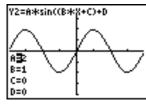

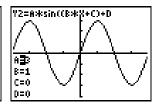

3. Press ▲ or ▼ to select a different coefficient.

4. To see the effect of a specific value for a coefficient, simply select the coefficient, enter in the value, and press ENTER.

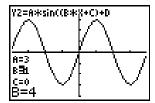

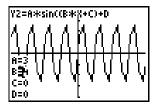

# **Play and Play-Fast**

# **Selecting Play or Play-Fast**

You may select Play or Play-Fast in one of two ways:

To select the Transformation Graphing play type on the Y= screen, press until the cursor is over the symbol at the left of the Yn function. Press until the correct symbol appears (> for Play; >> for Play-Fast).

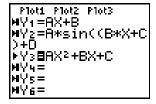

Y3 is set for Play.

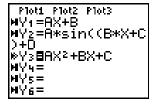

Y3 is set for Play-Fast.

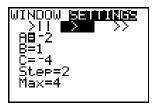

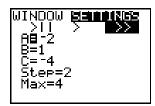

The selected function is set for Play.

The selected function is set for Play-Fast

Note

Changing the Transformation Graphing play type on the **SETTINGS** screen affects only the currently selected function.

# **Setting Coefficient Starting Values, Max, and Step**

To set values for the coefficients, press  $\overline{\ }$  and enter each value. The value for **Step** is used to increment the selected coefficient between screens in the slide show.

The Max value is not displayed for Play-Pause, but is displayed whenever Play or Play-Fast is selected. Max and Step determine how many screens must be calculated between screens in the slide show. You may have up to 13 screens in Play or Play-Fast, depending on the amount of available RAM (about 10K is required for 13 screens).

If you receive a **MEMORY** error message, you must either reduce the value of **Max**, increase the initial value of the selected coefficient, or increase the value of **Step** (assuming positive values of **Max** and **Step**).

# **Viewing a Graph with Play or Play-Fast**

Press GRAPH or ZOOM and one of the zoom commands (ZDecimal, ZSquare, ZStandard, ZTrig, ZInteger, or ZoomStat). You will see a message as the screens are plotted and stored.

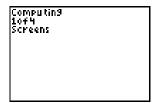

Once the screens have been plotted, they are displayed in a continuous loop until you stop them.

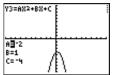

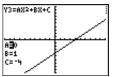

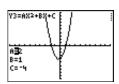

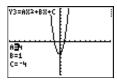

# **Pausing the Slide Show**

To pause the slide show, press **ENTER**. Press **ENTER** again to resume it.

# **Leaving the Slide Show**

You may leave the slide show in one of two ways:

- Press ENTER to pause the slide show. Then press the key you want twice. (The SETTINGS screen is always displayed first.)
- Press and hold ON to leave the slide show and go to the SETTINGS screen.

Note

All keys except ENTER and ON are ineffective while the slide show is running. You must press ENTER or press and hold ON to stop the display.

# **Changing Coefficients**

You can control coefficient values in several ways:

- Use the ▶ and ◀ keys to increment and decrement the coefficient by the value specified for Step on the SETTINGS screen. (Play-Pause)
- Enter in a new value for a coefficient. (Play-Pause)
- Set up the initial and Step values on the SETTINGS screen. (Play-Pause)
- Set up the initial, Max, and Step values on the SETTINGS screen. (Play and Play-Fast)

# **TrailOff and TrailOn**

The Graph Format screen has an extra setting: **TrailOff** or **TrailOn**.

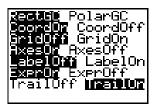

The default setting, **TrailOff**, is the same as normal function graphing.

**TrailOn** lets you see the effect of changing the value of a coefficient by leaving a dotted shadow of the previous graphs.

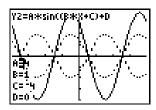

When you select a different coefficient (A, B, C, or D) or cause the graph to replot, the shadow disappears.

# **Transformation Graphing and Normal Function Graphing**

Transformation Graphing allows the same commands and activities as normal function graphing. However, only one function may be selected at a time, which affects actions and parameters in some cases. Some actions are not applicable in Play or Play-Fast.

# Language

Transformation Graphing automatically recognizes if one of the following languages is installed and displays the prompts and menus in that language: Danish, Dutch, English (default), Finnish, French, German, Italian, Norwegian, Portuguese, Spanish, or Swedish.

# **Defining a Function**

(Chapter 3 in TI-83 Plus manual)

Functions are defined on the **Y**= screen. There are no differences except in graph styles and selecting a function. (See below for details.)

Transformation Graphing allows up to four coefficients, **A–D**. Any other coefficients act like constants.

You may define up to 10 functions in Transformation Graphing, but only one function may be selected at a time.

# **Graphing a Family of Curves**

(Chapter 3 in TI-83 Plus manual)

Although only one function can be selected, you can use lists in function definitions to graph a family of curves (although graphing will be slower).

# **Selecting and Deselecting a Function**

(Chapter 3 in TI-83 Plus manual)

Only one function may be selected at a time. In the **Y=** editor, when you select a different function, the currently selected function is automatically deselected.

**FnOff** may be used to deselect the selected function in Transformation Graphing. **FnOn** does not automatically deselect the selected function, so it works in Transformation Graphing (with one argument) only if preceded by **FnOff**.

# **Graph Styles and Connected and Dot Mode**

(Chapters 1 and 3 in TI-83 Plus manual)

The graph style icons on the **Y**= screen are not available in Transformation Graphing mode. However, you may still select **Connected** or **Dot** mode on the **MODE** screen.

You cannot change the Transformation Graphing play type with the **GraphStyle** command.

### **Window Variables and Zoom Commands**

(Chapter 3 in TI-83 Plus manual)

You may define the viewing window in Transformation Graphing on the **WINDOW** screen, using a **ZOOM** command, or from the Home screen or a program.

When you install Transformation Graphing, **Xres** is set to **3** to improve graphing speed. Likewise, **Xres=3** when you select **ZStandard** in Transformation Graphing. You may set **Xres** to **1** or **2** on the **WINDOW** screen if you need better resolution.

Note

After using **ZBox**, **Zoom In**, or **Zoom Out**, press GRAPH to redisplay the coefficients.

# **Free-moving Cursor**

(Chapter 3 in TI-83 Plus manual)

The free-moving cursor is not available in Transformation Graphing because ◀, ▶, ♠, and ▼ are used to increment coefficient values and move between coefficients. (If the selected function does not use the coefficients A, B, C, or D, then the free-moving cursor is available.)

# **Tracing a Function**

(Chapter 3 in TI-83 Plus manual)

You can trace a function in Play-Pause. When you press TRACE, the coefficient values disappear and the values for **X** and **Y** are displayed. To return to incrementing coefficients, press GRAPH.

Panning works in Transformation Graphing. Because only one function can be selected in Transformation Graphing, the 

→ and 
→ keys are not needed unless a stat plot is selected.

Pressing ENTER during Trace in Transformation Graphing causes the graph to center on the current location.

# Format Settings and TrailOn

(Chapter 3 in TI-83 Plus manual)

Format settings, which define a graph's appearance on the display, work the same in Transformation Graphing as in normal function graphing. However, Transformation Graphing has an extra format option: **TrailOn**.

#### **Tables**

(Chapter 7 in TI-83 Plus manual)

Because only one function can be selected on the Y= screen, a table can display only one column of Y values when Transformation Graphing is active.

#### **DRAW Instructions**

(Chapter 8 in TI-83 Plus manual)

You can draw on a graph in Play-Pause, but when you press ▶ or ◀ to increment a coefficient, the graph is recalculated and the drawing is erased. You cannot draw on a graph in Play or Play-Fast.

# **Saving a Graph for Later Use**

(Chapter 8 in TI-83 Plus manual)

When you store a graph database in Transformation Graphing, the **Y**= functions and which function is selected are saved, but the Transformation Graphing play type and the setting values are not.

# **Split Screen**

(Chapter 9 in TI-83 Plus manual)

Split screen is available, but because of space limitations, not all coefficients are displayed.

In **Horiz** mode only the selected coefficient is displayed. To switch the selected coefficient, press **▼**. The newly-selected coefficient is displayed.

In G-T mode only two coefficients are displayed. To switch the selected coefficient, press 

The newly-selected coefficient is displayed at the top of list.

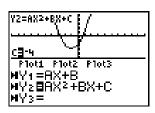

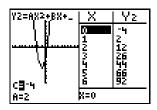

#### **Stat Plots**

(Chapter 12 in TI-83 Plus manual)

Stat Plots may be used in all three Transformation Graphing play types (see the Activity).

# Activity: Exploring a Stat Plot with Transformation Graphing

These readings were obtained during a lab experiment. Find the coefficients for Y=AX<sup>2</sup>+BX+C that best fit the data.

| x   | у   |
|-----|-----|
| 0.0 | 0.5 |
| 1.0 | 4.0 |
| 1.5 | 6.0 |
| 2.0 | 8.0 |
| 4.0 | 8.0 |
| 4.5 | 6.0 |
| 5.0 | 5.0 |
| 6.0 | 0.5 |
|     |     |

 Press STAT. Select 1:Edit.... Enter the values from experiment into the stat editor.

| L1                    | L2                 | L3 | 2 |
|-----------------------|--------------------|----|---|
| 1.5<br>24<br>4.5<br>5 | oooow <sup>b</sup> |    |   |
| L2(9) =               |                    |    |   |

2. Press 2nd [STAT PLOT]. Select 1:Plot1. Turn the plot on and set the Type, Xlist, Ylist, and Mark as shown.

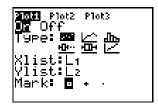

3. Press Y= to display the Y= editor. Enter  $Y=AX^2+BX+C$  for the equation.

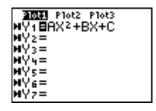

 Press <u>WINDOW</u> ▲ to display the SETTINGS screen. Set the values as shown.

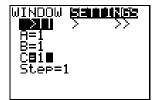

5. Press [Z00M] 6 to select 6:**ZStandard**.

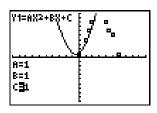

6. Change the coefficient values to fit the curve to the data points.

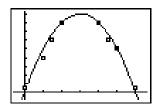

Hint Once the curve is fairly close to the data points, press **ZOOM** 9 to select 9:ZoomStat.

# **Deleting Transformation Graphing from the TI-83 Plus**

You may have more than one Flash application on the TI-83 Plus at one time. When you need more space, you may remove an application and download it again later from a PC or another TI-83 Plus.

To remove the Transformation Graphing Application from the calculator, follow the procedure for deleting any application from archive memory:

- Press 2nd [MEM] 2:Mem Mgmt/Del... to display the amount of RAM and ARC space available.
- 2. Select A:Apps....
- Move the ▶ indicator to \*Transfrm (or DemoTrns).
- 4. Press DEL.

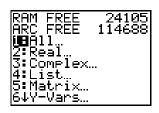

```
RAM FREE 24105
ARC FREE 114688
*DemoTrns 16384
▶*Transfrm 16384
```

#### 5. Select 2:Yes when asked Are You Sure?

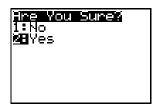

#### Note

The **Uninstall** option on the APPS Transfrm menu does not delete the Transformation Graphing application, it only deactivates it.

# **Error Recovery Instructions**

# **Low Battery Condition**

Do not attempt a Flash download if the low-battery message appears on the calculator. Low battery indication is shown on the initial screen. If you receive this error during an installation, change the batteries before trying again.

# **Check Amount of Flash Application Free Space**

On the TI-83 Plus, press 2nd [MEM], and then select 2:Mem Mgmt/Del.... Each application requires at least 16,535 bytes of ARC FREE.

#### **Archive Full**

This download error appears when the TI-83 Plus does not have sufficient memory for the application. In order to make room for another application, you must delete an application and/or archived variables from the TI-83 Plus. Before deleting an application from the TI-83 Plus, you can back it up using the Link > Receive Flash Software command in TI-GRAPH LINK™ for the TI-83 Plus. Once saved, you can reload it to the TI-83 Plus later using TI-GRAPH LINK.

#### **Communication Error**

This error indicates the Flash Installer is unable to communicate with the TI-83 Plus. The problem is usually associated with the TI-GRAPH LINK cable and its connection to the TI-83 Plus and/or to the computer. Make sure the cable is firmly pushed into the calculator and the computer.

If this does not correct the problem, try a different TI-GRAPH LINK cable and reboot your computer. If you continue to get this error, please contact TI-CARES.

#### **Validation Error**

Electrical interference caused a link to fail or this calculator is not authorized to run the application.

#### **Miscellaneous Errors**

See pages B-6 through B-10 in the TI-83 Plus manual (<u>education.ti.com/guides</u>) for information about the specific error or contact <u>TI-CARES</u>.

# **Miscellaneous**

If you obtain new or upgraded software for your TI-83 Plus, you may need to provide your current software version and/or the serial number of your unit. It is also good to know your version number in case you have difficulties with your TI-83 Plus and need to contact technical support. Knowing the software version may make it easier to diagnose the problem.

# **Verify Maintenance Upgrade Version and Serial Number**

On the TI-83 Plus, press [2nd] [MEM], and then select **1:About**. The version number has the format x.yy. The serial number appears on the line beneath the product ID number.

# **Verify Flash Application Version**

On the TI-83 Plus, press [APPS]. Select the appropriate application and press [ENTER]. The version number of the application appears on the initial screen.

# Texas Instruments (TI) Support and Service Information

# For general information

**E-mail:** ti-cares@ti.com

Phone: 1-800-TI-CARES (1-800-842-2737)

For US, Canada, Mexico, Puerto Rico, and

Virgin Islands only

Home page: education.ti.com

# For technical questions

**Phone**: 1-972-917-8324

# For product (hardware) service

Customers in the US, Canada, Mexico, Puerto Rico, and Virgin Islands: Always contact TI Customer Support before returning a product for service.

All other customers: Refer to the leaflet enclosed with your product (hardware) or contact your local TI retailer/distributor.

# **End-User License Agreement**

#### **Calculator Applications**

IMPORTANT - Read this agreement ("Agreement") carefully before installing the software program(s) and/or calculator application(s). The software program(s) and/or calculator program(s) and any related documentation (collectively referred to as the Program) are licensed, not sold, by Texas Instruments Incorporated (TI) and/or any applicable licensors (collectively referred to as Licensor). By installing or otherwise using the Program, you agree to be bound by the terms of this license. If the Program was delivered to you on diskette(s) or CD and you do not agree with the terms of this license, return this package with all its contents to the place of purchase for a full refund of any license fee paid. If the Program was delivered to you over the Internet and you do not agree with the terms of this license do not install or use the Program and contact TI for instructions on obtaining a refund of any license fee paid.

Specific details of the license granted depend upon the license fee you paid and are set forth below. For purposes of this Agreement, a site ("Site") consists of one entire physical campus of an educational institution accredited by an association recognized by the U.S. Department of Education or the State Board of Education, or by their equivalents in other countries. All additional terms of the Agreement apply regardless of the license granted.

#### SINGLE USER LICENSE

If you paid a license fee for a Single User License, Licensor grants to you a personal, non-exclusive, non-transferable license to install and use the Program on a single computer and calculator. You may make one copy of the Program for backup and archival purposes. You agree to reproduce all copyright and proprietary notices shown in the Program and on the media. Unless otherwise expressly stated in the documentation, you may not duplicate such documentation.

#### **EDUCATIONAL MULTIPLE USER LICENSE**

If you paid a license fee of an Educational Multiple User License, Licensor grants you a non-exclusive, non-transferable license to install and use the Program on the number of computers and calculators specified for the license fee you paid. You may make one copy of the Program for backup and archival purposes. You agree to reproduce all copyright and proprietary notices shown in the Program and on the media. Except as expressly stated herein or in the documentation, you may not duplicate such documentation. In cases where TI supplies the related documentation electronically you may print the same number of copies of the documentation as the number of computers/calculators specified for the license fee you paid. All the computers and calculators on which the Program is used must be located at a single Site. Each member of the institution faculty may also use a copy of the Program on an additional computer/calculator for the sole purpose of preparing course materials.

#### **EDUCATIONAL SITE LICENSE**

If you paid a license fee for an Educational Site License, Licensor grants you a non-exclusive, non-transferable license to install and use the Program on all institution, teacher, or student owned, leased or rented computers and calculators located or used at the Site for which the Program is licensed. Teachers and students have the additional right to use the Program while away from the Site. You may make one copy of the Program for backup and archival purposes. You agree to reproduce all copyright and proprietary notices shown in the Program and on the media. Except as expressly stated herein or in the documentation, you may not duplicate such documentation. In cases

where TI supplies the related documentation electronically you may print one copy of such documentation for each computer or calculator on which the Program is installed. Each member of the institution faculty may also use a copy of the Program on an additional computer/calculator for the sole purpose of preparing course materials. Students must be instructed to remove the Program from student owned computers and calculators upon the end of their enrollment in the institution.

#### **Additional Terms:**

#### WARRANTY DISCLAIMER AND DAMAGES EXCLUSIONS AND LIMITATIONS

Licensor does not warrant that the Program will be free from errors or will meet your specific requirements. Any statements made concerning the utility of the Program are not to be construed as express or implied warranties.

LICENSOR MAKES NO CONDITIONS OR WARRANTIES, EITHER EXPRESS OR IMPLIED, INCLUDING BUT NOT LIMITED TO ANY IMPLIED CONDITIONS OR WARRANTIES OF MERCHANTABILITY, FITNESS FOR A PARTICULAR PURPOSE, OR NON-INFRINGEMENT REGARDING THE PROGRAM AND MAKES THE PROGRAM AVAILABLE ON AN "AS IS" BASIS.

Although no warranty is given for the Program, the media, if the Program was delivered to you on diskette(s) or CD, will be replaced if found to be defective during the first ninety (90) days of use, when the package is returned postage prepaid to TI. THIS PARAGRAPH EXPRESSES LICENSOR'S MAXIMUM LIABILITY AND YOUR SOLE AND EXCLUSIVE REMEDY FOR DEFECTIVE MEDIA.

LICENSOR SHALL NOT BE RESPONSIBLE FOR ANY DAMAGES CAUSED BY THE USE OF THE PROGRAM, OR SUFFERED OR INCURRED BY YOU OR ANY OTHER PARTY INCLUDING BUT NOT LIMITED TO SPECIAL, INDIRECT, INCIDENTAL OR CONSEQUENTIAL DAMAGES, EVEN IF LICENSOR HAS BEEN ADVISED OF THE POSSIBILITY OF SUCH DAMAGES. IN JURISDICTIONS WHICH ALLOW TEXAS INSTRUMENTS TO LIMIT ITS LIABILITY, TI'S LIABILITY IS LIMITED TO THE APPLICABLE LICENSE FEE PAID BY YOU.

Because some states or jurisdictions do not allow the exclusion or limitation of incidental or consequential damages or limitation on how long an implied warranty lasts, the above limitations or exclusions may not apply to you.

#### **GENERAL**

This Agreement will immediately terminate if you fail to comply with its terms. Upon termination of this Agreement, you agree to return or destroy the original package and all whole or partial copies of the Program in your possession and so certify in writing to TI.

The export and re-export of United States original software and documentation is subject to the Export Administration Act of 1969 as amended. Compliance with such regulations is your responsibility. You agree that you do not intend to nor will you, directly or indirectly, export, re-export or transmit the Program or technical data to any country to which such export, re-export or transmission is restricted by any applicable United States regulation or statute, without the proper written consent or license, if required of the Bureau of Export Administration of the United States Department of Commerce, or such other governmental entity as may have jurisdiction over such export, re-export or transmission.

If the Program is provided to the U.S. Government pursuant to a solicitation issued on or after December 1, 1995, the Program is provided with the commercial license rights and restrictions described elsewhere herein. If the Program is provided to the U.S. Government pursuant to a solicitation issued prior to December 1, 1995, the Program is provided with "Restricted Rights" as provided for in FAR, 48 CFR 52.227-14 (JUNE 1987) or DFAR, 48 CFR 252.227-7013 (OCT 1988), as applicable.

Manufacturer is Texas Instruments Incorporated, 7800 Banner Drive, M/S 3962, Dallas, Texas 75251.

# Page Reference

This PDF document contains electronic bookmarks designed for easy on-screen navigation. If you decide to print this document, please use the page numbers below to find specific topics.

| Important Information                                        | 2  |
|--------------------------------------------------------------|----|
| What is Transformation Graphing?                             | 4  |
| Getting Started: Exploring =AX²+BX+C                         | 5  |
| Installing Transformation Graphing                           | 8  |
| Uninstalling Transformation Graphing                         | 9  |
| Transformation Graphing Play Types                           | 10 |
| Play Pause                                                   | 11 |
| Play and Play-Fast                                           | 14 |
| Changing Coefficients                                        | 18 |
| TrailOff and TrailOn                                         | 19 |
| Transformation Graphing and Normal Function Graphing         | 20 |
| Activity: Exploring A Stat Plot with Transformation Graphing | 27 |
| Deleting Transformation Graphing from The TI-83 Plus         | 30 |
| Error Recovery Instructions                                  | 32 |
| Miscellaneous                                                | 34 |
| How to Contact Customer Support                              | 35 |
| End-User License Agreement                                   | 36 |